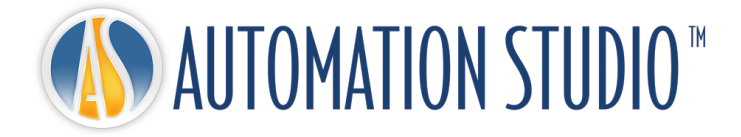

# Automation Studio™ ライセンス・マネージャー クイック・インストール・ガイド

# 目次

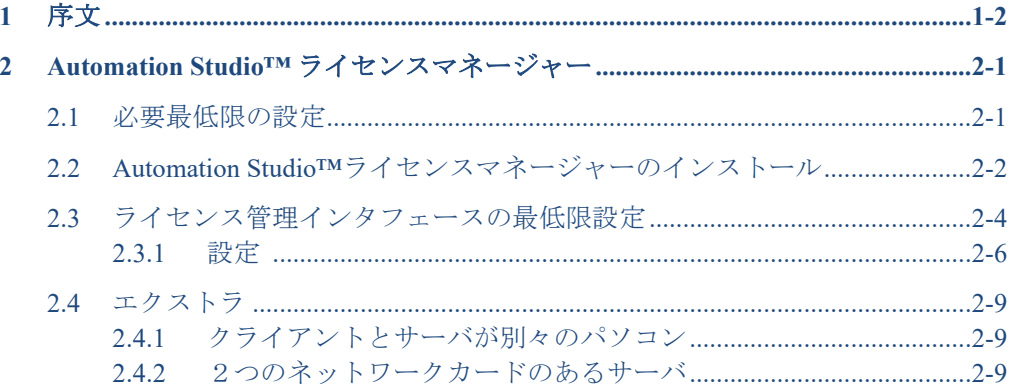

# <span id="page-3-0"></span>**1** 序文

Automation Studio™ はユーザーのニーズにお応えする革新的な製品です。このガイドはソフ トウェアのインストールをサポートするための書類です。

## ライセンス

Automation Studio™が起動するには「ライセンス」が必要となります。ライセンスに関する情 報は保護キーに保存されています。保存されてる情報は:

- Automation Studio™のバージョン
- Automation Studio™の何版(プロフェッショナル版、教育版、シミュレーション版、設 計版)
- ご購入されたワークショップとモジュール
- ライセンスタイプ (ローカルかネットワーク)

ローカルライセンスの場合、USB キーは Automation Studio™がインストールされてるワークス テーションの USB ポートに接続する必要があります。この場合、ライセンスはローカルユー ザーだけが使用できます。

ネットワークライセンスは複数のワークステーションで共用されるように設計されています。 USB キーはマシンの USB ポートに接続され、ワークステーションがそのマシンにアクセスで きるように設定する必要があります。そのマシンは「ライセンスマネージャー」を実行しま す。

このガイドはローカルかネットワークライセンスでの Automation Studio™の設定の仕方を説 明します。ネットワークライセンスの場合、それに関するソフトウェアのインストール手順 とネットワークライセンスの管理の仕方を説明します。

# <span id="page-4-0"></span>**2 Automation Studio™** ライセンスマネージャー

ローカルライセンスだけを使用する方にはこの章をスキップしても大丈夫です。

この章ではネットワークライセンスのインストールと使用に関して説明します。更 に、ネットワークライセンスの管理をするためのライセンス管理インタフェースに 関しても説明します。

 インストール方法の詳細に関しては「インストールと管理ユーザーガイド」 をご参照ください。ガイドはサポートポータルからダウンロードできます: <https://support.famictech.com/PORTAL/portal/index.jsp>

#### **2.1** 必要最低限の設定

<span id="page-4-1"></span>こちらが必要最低限の設定になります:

- <sup>C</sup> OS版 (32 ビットまたは 64 ビット) : Windows 8.1、10, 11 または Windows Server 2008R2 SP1、2012、2012R2、2016、および 2019。
- Protocol: TCP/IP。
- ディスク容量:100 MB の空き容量。
- 保護キーをサポートするには、USB ポートが必要です。

## <span id="page-5-0"></span>**2.2 Automation Studio™**ライセンスマネージャーのインスト ール

この章では、組織が独自のサーバーをホストする場合に、AutomationStudio™ライセ ンスマネージャーをインストールする方法について説明します。 サーバーをホスト するマシンがサードパーティの組織に属している場合は、章 [2.3](#page-7-0) [ライセンス管理イン](#page-7-0) [タフェースの最低限設定に](#page-7-0)移動してください。

ダウンロードエリアに接続し、PNL で始まるパッケージのフルバージョンをダウンロ ードします…。

インストールするには、以下の手順に従います:

- 1. Automation Studio™ライセンスマネージャーのフルバージョンをダウンロードす る
- 2. ダウンロードしたファイルを一時的なローカルフォルダに解凍します。
- ネットワーク経由でのインストールは避けてください。

### アプリケーションをインストールするには、ユーザーに管理者権限が必要で す。

zip ファイルが解凍されたら、ファイル setup.exe を見つけて実行すると、Automation Studio™ ライセンスマネージャーのインストールが開始されます。

言語を選択して「Next」のボタンを選択してください。

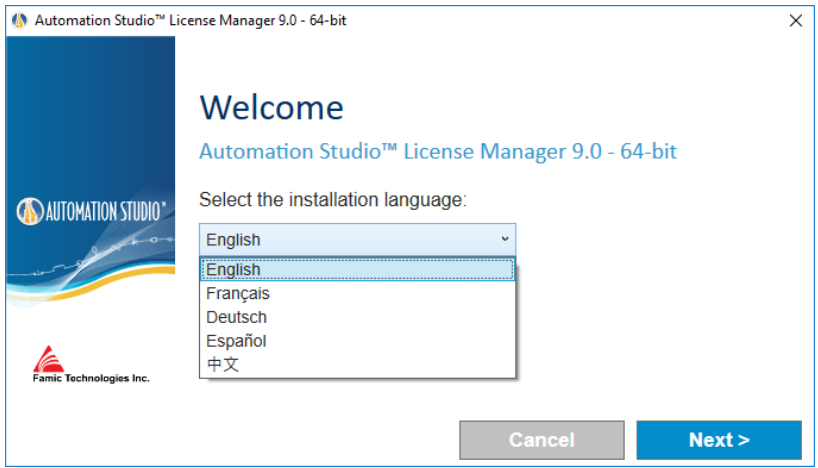

*Figure 2-1:* 言語を選択

ライセンス契約を読んで同意をクリックし、次をクリックしてください。以下のウ ィンドウが表示されます:

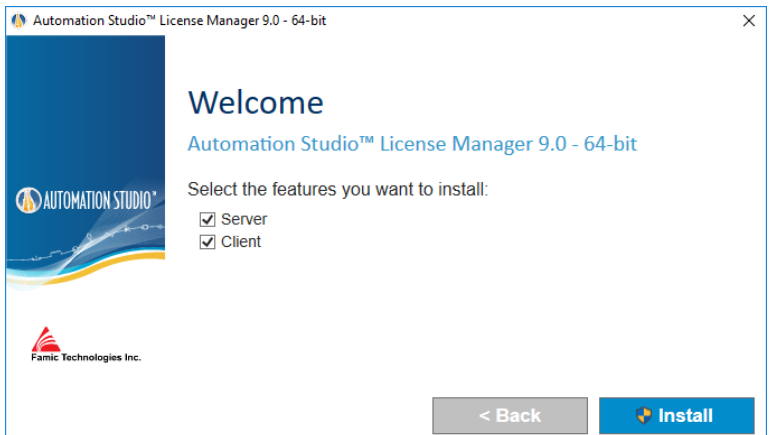

*Figure 2-2 : Automation Studio™* ライセンスマネージャのインストール

<span id="page-6-0"></span>サーバーサービスがインストールされているパソコンからライセンスを管理したい 場合、「サーバー」と「クライアント」両方のボックスをチェックしてください。

ライセンスを他のパソコンから管理する場合(リモートアクセス)、章 [2.4.1](#page-12-1) [クライ](#page-12-1) [アントとサーバが別々のパソコンを](#page-12-1)ご参照ください。

#### <span id="page-7-0"></span>**2.3** ライセンス管理インタフェースの最低限設定

ライセンス管理インタフェースを起動する前に以下を確認してください:

- ライセンス用 USB キーがライセンスマネージャー (サーバー) がインストー ルされてるコンピューターの USB ポートに正常に接続されているかを確認し てください。
- Automation Studio™ライセンスマネージャーが実行中かを確認してください。
- 管理インタフェースを実行するコンピューターにファイアウォールが起動中 の場合、Automation Studio™との通信が許可されてるのかを確認してください。 通信はポート 8095 で実行されます。

管理インタフェースがインストールされた後、「Automation Studio ライセンス管理」 のショートカットにクリックしてください。ショートカットの位置は「スタート」 →「プログラム」→「Automation Studio ライセンス管理」

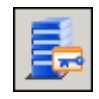

*Figure 2-3: Automation Studio* ライセンス管理

「認証」ダイアログが表示され、管理者の名前とパスワードを問われます:

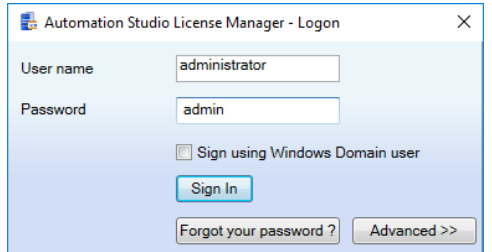

*Figure 2-4:* ライセンス管理インタフェースの *"*認証*"* ダイアログ

**◎**<br>● 管理インタフェースがユーザーアカウントを受け入れるにはライセンスマネ ージャーでユーザーアカウントを管理者としてタッグする必要があります。 ユーザー「管理者」は初期的に作成され、パスワードは admin です。

管理インタフェースウィンドウの左側にサイドバーがあります([Figure 2-5:](#page-8-0) [サイドバ](#page-8-0) ー, [ライセンス管理インタフェース\)](#page-8-0)。そのサイドバーでメインウィンドウにどの情 報を表示したいかを決めます。表示されている情報はユーザーの行動に従って変化 します。

- サイドバーは2つのグループに分かれています:「ライセンスマネージャー」と 「管理者」。どちらかのグループにクリックしてその中身を表示します。
- サイドバーの右上にある画びょうに押すとサイドバーを隠す事が出来ます。そうす ると、サイドバーの代わりに「メニュー」ボタンが表示されます。マウスをそのボ タンにドラッグするとサイドバーが表示されます。

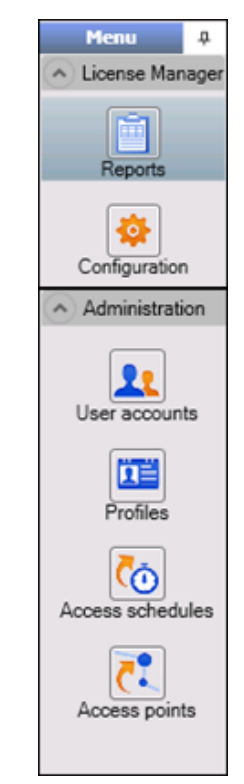

<span id="page-8-0"></span>*Figure 2-5:* サイドバー*,* ライセンス管理インタフェース

#### <span id="page-9-0"></span>**2.3.1** 設定

「設定スクリーン」にアクセスするには、サイドバーにある ♥ アイコンをクリ ックしてください。(「ライセンスマネージャー」のグループ内)

「設定」スクリーンでは会社が購入してネットワークライセンスを定義する事がで きます。ライセンスの更新、もしくは削除も可能です。

#### 新しいライセンスを定義

リストの上にある ● ボタンをクリックしたら新規ライセンスを定義できます。も しくはリストに右クリックして「追加」をクリックしてください。

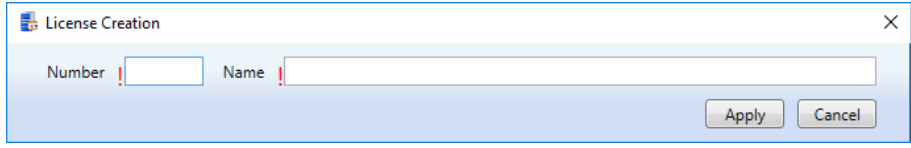

*Figure 2-6:* キーの情報を入力

そうしたら新しい行に「番号」と「名前」のフィールドを入力する必要があります。 「名前」フィールドはどの名前でも大丈夫です。ライセンス番号は USB キーに書い てある5桁の数字です。

「適用」ボタンをクリックしてください。

<span id="page-9-1"></span>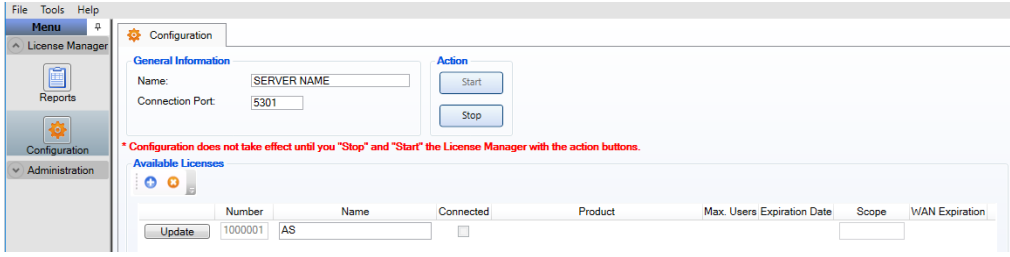

*Figure 2-7:* キーの情報を入力

ライセンスマネージャの再起動を要求する赤いメッセージが表示されます。「停止」 ボタンをクリックして「スタート」ボタンをクリックしてください。

#### プロファイルにライセンス許可を与える

Automation Studio™ クライアントに接続する前にはライセンスを許可する必要があり ます。

「管理」グループ内の「プロファイル」を選択し、「AllUsers」をダブルクリックし てください。

右上にある「License」部分のオプションを「Granted」にして、「適用」ボタンをク リックしてください。

これでネットワークライセンスの設定が完了しました。

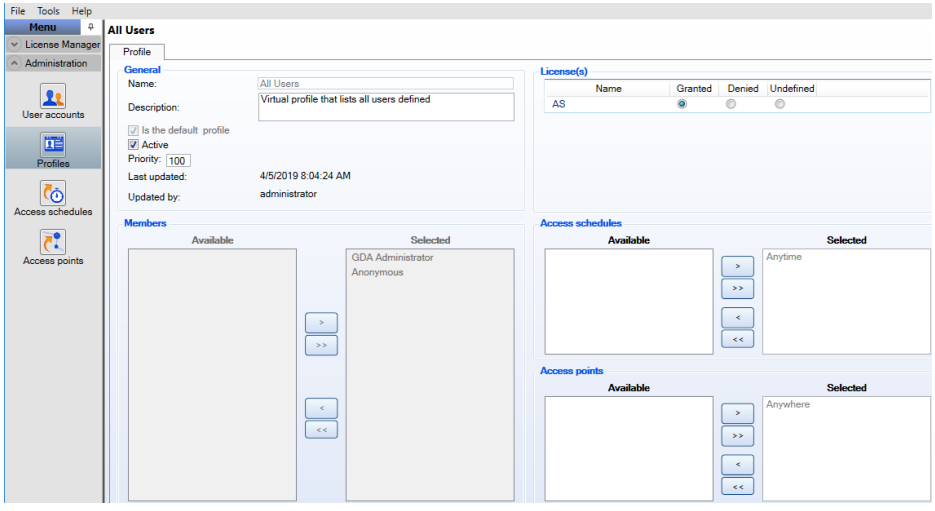

*Figure 2-8:* ライセンス「プロファイル」スクリーン

#### ネットワークライセンスのアップデート

どのネットワークライセンスも更新可能です:

- ライセンスの最大ユーザー数を上昇
- Automation Studio™の新しいバージョンにライセンスをアップグレード
- ライセンスにモジュール/ワークショップを追加

ライセンスを更新するにはまず *Famic Technologies Inc.* に連絡する必要があります。 [production@famictech.com](mailto:production@famictech.com) にメールしてライセンスの更新コードを要求してください。

 年間メンテナンスプランを持っている場合、新しいバージョンが公開さる時、 自動的に更新コードが届きます。

更新コードを貰ったら、「更新」のボタンを押して(詳細は Figure 2-7: [キーの情報](#page-9-1) [を入力\)](#page-9-1)更新の手順に移動します。ボタンはライセンス番号の左です。

「ライセンス更新」ダイアログが表示されます:

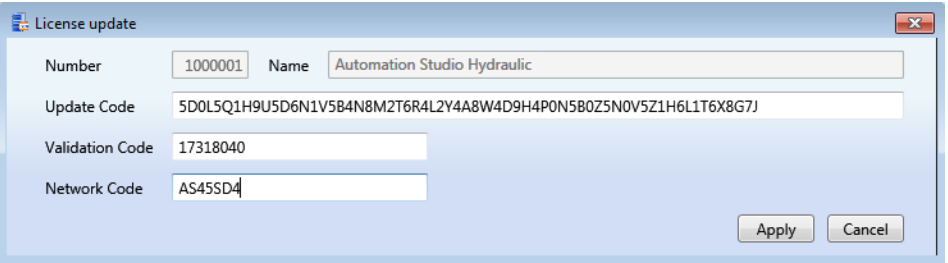

*Figure 2-9: "*ライセンス更新*"* ダイアログ

<span id="page-11-0"></span>貰ったコードを「更新コード」、「検証コード」と「ネットワークコード」を入力 して、適用をクリックしてください。

- <sup>図</sup> Figure 2-9: "[ライセンス更新](#page-11-0)" [ダイアログに](#page-11-0)あるコードは無効です。Famic Technologies Inc. が送ったコードだけを使用してください。
- コードは一文字ずつ入力するのではなく、コピー&ペーストする事をお勧め します。
- ネットワークコードがない場合、このコードはスタンドアロンライセンス用 である可能性があります。続ける前にキーのタイプを確認してください。

#### <span id="page-12-0"></span>**2.4** エクストラ

#### <span id="page-12-1"></span>**2.4.1** クライアントとサーバが別々のパソコン

ライセンス管理インタフェース(「クライアント」)を Automation Studio™ライセン スマネージャー(「サーバー」)と異なる機械にインストールしたい場合、「サー バー」もしくは「クライアント」のみを選択して「次」をクリックしてください (詳細は図*Figure 2-2 [: Automation Studio](#page-6-0)™* [ライセンスマネージャのインストール](#page-6-0))。

この場合、設定スクリーンへアクセスするために設定ファイルを編集する必要があ ります:

- 1. ファイル「ASNETLMPref.config 」をテキストエディター(例:ノートパッド)で 開いてください。ファイルの位置は: 「C:\ProgramData\Famic Technologies\Automation Studio 」。
- 2. 四番目のラインを変更する必要があります。こちらがそのラインです: **<add key="ConfAccesslpList" value="127.0.0.1;::1"/>**
- 3. ラインをこちらの様に編集してください:
	- 特定の機械のクライアントから Automation Studio™ライセンスマネージャー へアクセスしたい場合: **<add key="ConfAccesslpList" value="127.0.0.1;***[IP]***;::1"/>** ([IP]の部分にクラ イアントがインストールされるパソコンの IP を入力してください。)
	- ネットワークにあるどのコンピューターのクライアントから Automation Studio™ライセンスマネージャーへアクセスする場合: **<add key="ConfAccesslpList" value="127.0.0.1;<sup>\*</sup>;::1"/> ([IP]の部分を<sup>\*</sup>で変** 更してください)
- 4. ファイルを保存

#### <span id="page-12-2"></span>**2.4.2** 2つのネットワークカードのあるサーバ

サーバーがイーサネットカードを2つ以上持っている場合、Automation Studio™ライ センスマネージャーがどのカードを使用するかを指定する事ができます。そうする には、ファイル「ASNETLM.config.xml」(ファイルの位置は C:\ProgramData\Famic Technologies\Automation Studio)をテキストエディター(例:ノートパッド)で開い てください。2番目のラインを変更する必要があります。2番目のラインの最後尾

にこちらを追加してください: *EthernetAdapter="IP Address"*。

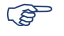

 選択されたイーサネットカードの IP アドレスを入力してください。ラインは こちらの例の様に書いてるはずです: **<ASLService name="servername"** 

**ServiceDefaultPort="5301" EthernetAdapter="192.168.0.4">**

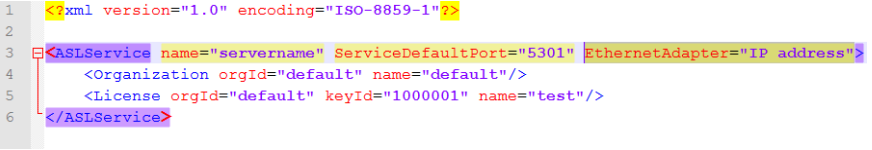

*Figure 2-10:* イーサネットアダプタの設定